# **RigExpert®**

## **ShackLink Software**

-

### **Table of contents**

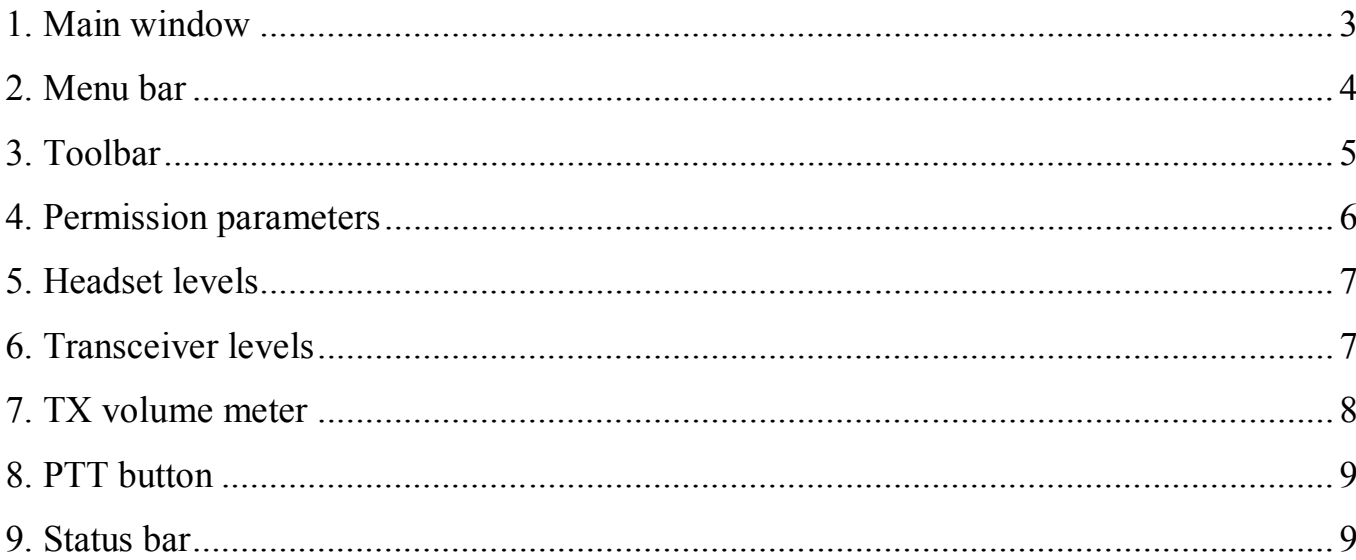

#### **1. Main window**

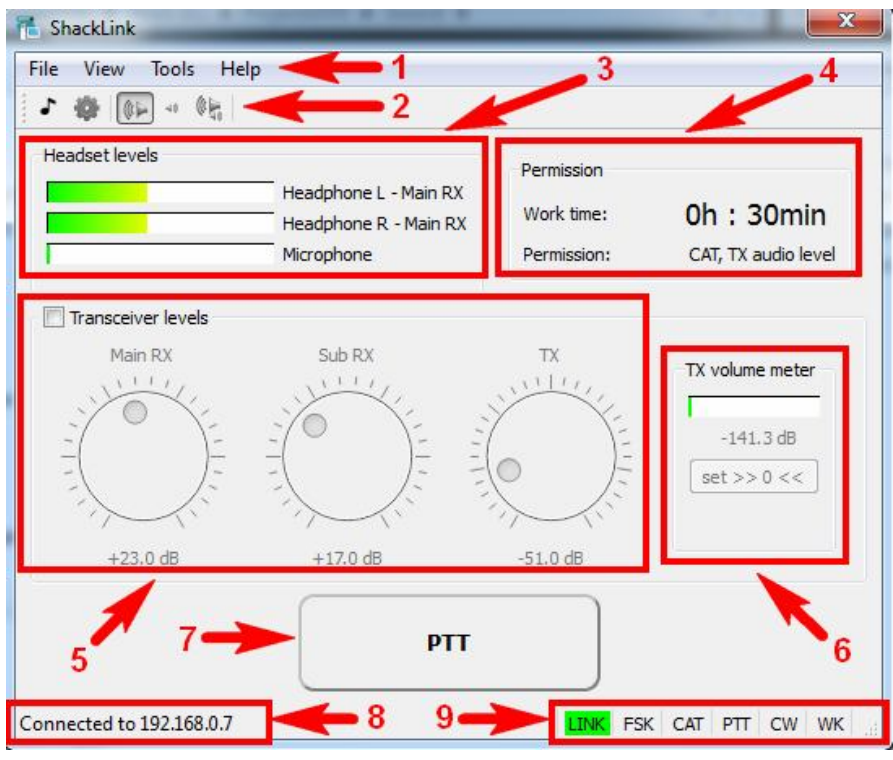

- 1 Menu Bar.
- 2 Toolbar for the quick access to certain commands.
- 3 Headset levels. Indication of output (Headphone Left and Headphone Right) and input (Microphone) audio levels.
- 4 Permission parameters.
- 5 Input and output audio levels of the WTI interface.
- 6 Indication of the current audio output level of WTI-1.
- 7 PTT button. Used for voice modes (SSB, FM, AM) only.
- 8 Connection status of the ShackLink program.
- 9 Status bar indicators.

#### **2. Menu bar**

The following menu items are located here:

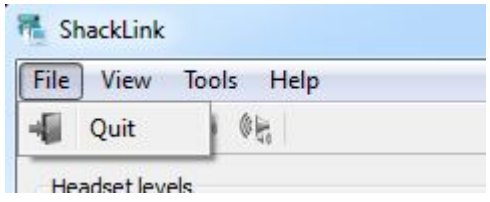

**File** – choose "Quit" to close the ShackLink window and to quit the program.

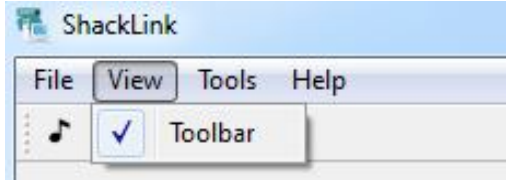

**View** – click "Toolbar" to disable or enable the toolbar.

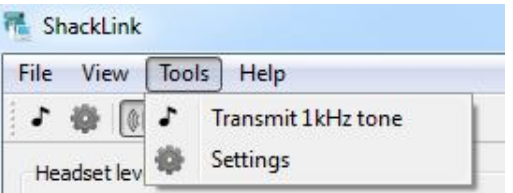

**Tools** – click "Transmit 1 kHz tone" to start transmitting of a test tone (see a detailed description below). Click "Settings" to open a settings window.

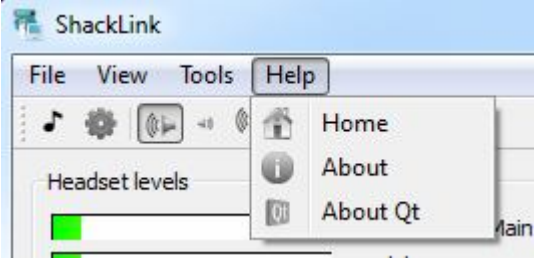

**Help** – click "Home" to open our company's website for getting more information. In addition, versions of the application ("About") and the QT library ("About QT") may be checked in this menu.

#### **3. Toolbar**

- Transmit 1 kHz tone. Clicking this button will generate a test tone which may be used to tune your transmitter and to check its output power. Click the button again to stop the test tone.

- Settings. Open a settings window.

- Main RX. Click this button to be able to listen to the **main receiver only**. Audio will be heard from both left and right headphones.

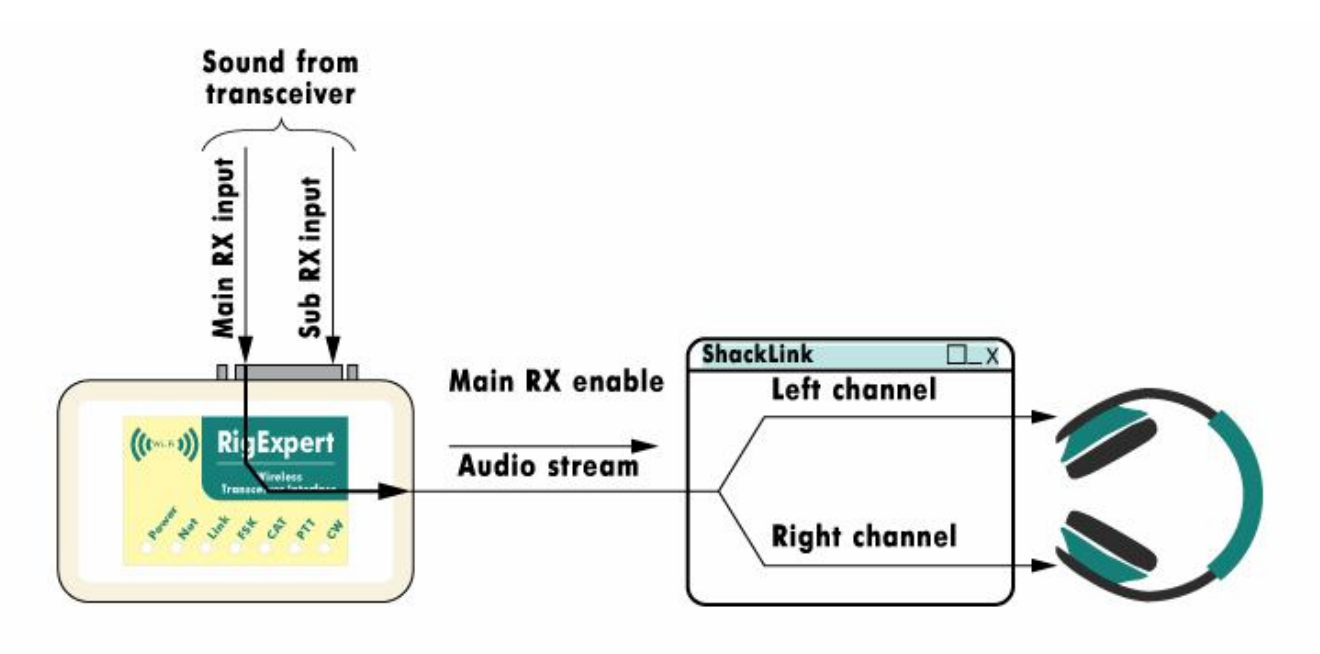

- Sub RX. Click this button to be able to listen to the **sub receiver only**. Audio will be heard from both left and right headphones.

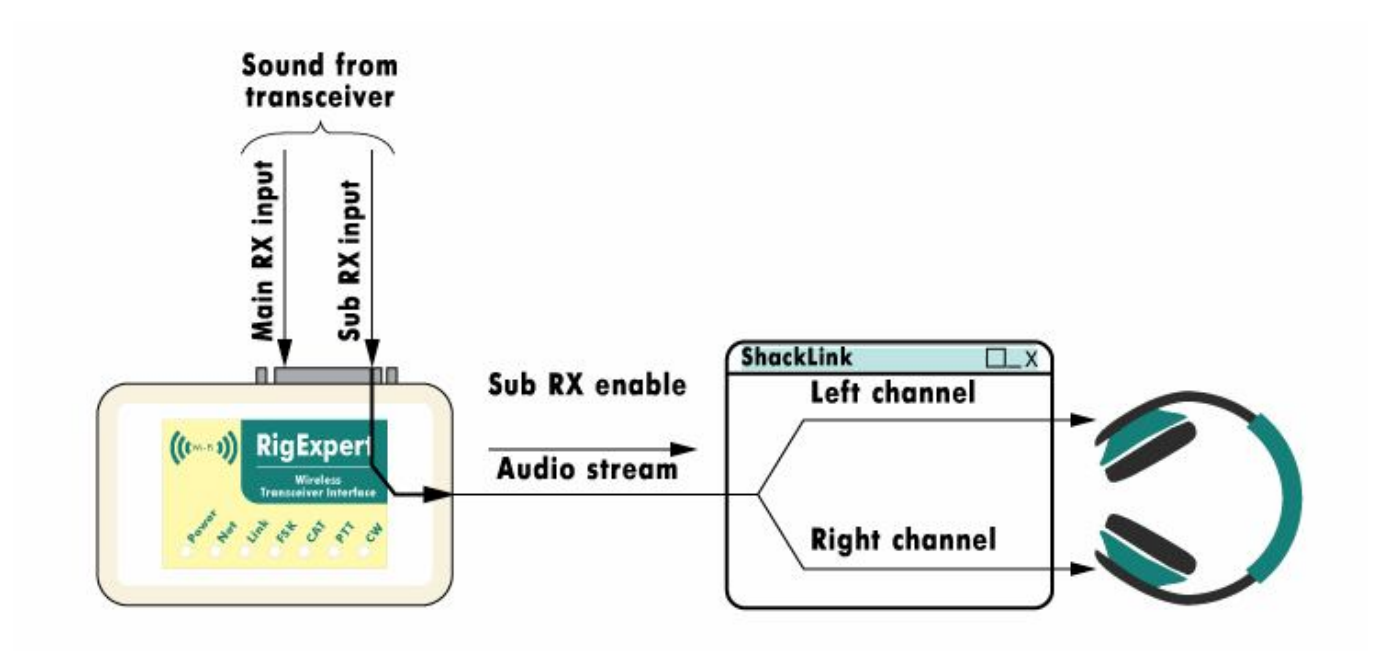

- Main + Sub Rx. Listen to **both main and sub** channels of your receiver. The main receiver will be heard at the left headphone, and the sub receiver will be heard from the right headphone.

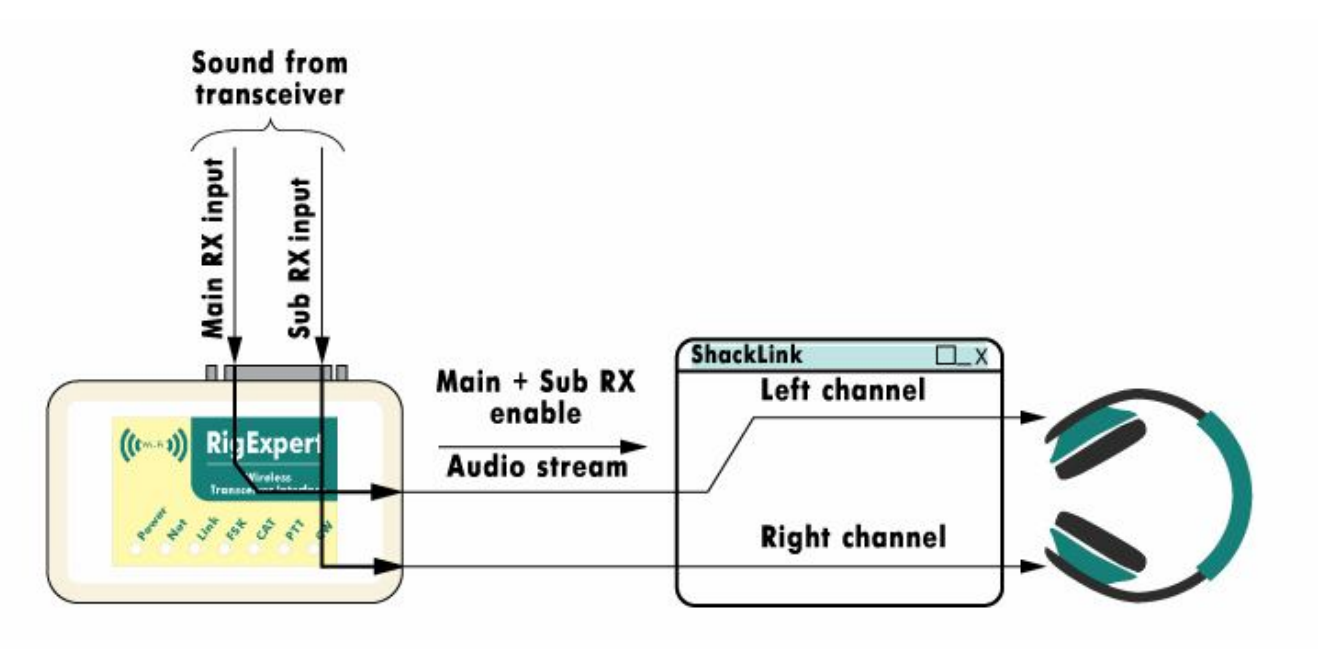

#### **4. Permission parameters**

If your WTI interface is configured with limited permissions, current access parameters are displayed in the Permissions area:

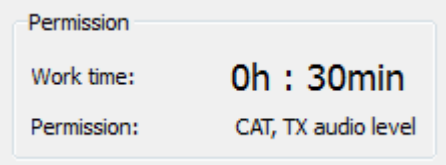

Work time: displays the remaining time of the current session. The session will be automatically dropped after this time expires.

Pause time: time for the ShackLink to wait; then the program connects to the WTI interface automatically.

Permisson:

CAT: the user is allowed to control the transceiver via CAT commands;

PTT: the user can transmit;

TX audio level: the user is allowed to adjust audio output level by using the TX knob in the "Transceiver levels" group.

#### **5. Headset levels**

In receive mode, watch the "Headphone L" and the "Headphone R" indicators to see current audio levels. For better quality of the audio, adjust transceiver levels (see below) so the audio levels are not in the "red" area of the indicators. Use Windows volume control to adjust the level of the audio coming from your headset.

In transmit mode, watch the "Microphone" indicator to check the audio level coming from your microphone. Make sure that the level does not touch the "red" area when you are speaking. Use Windows volume control to adjust the microphone level.

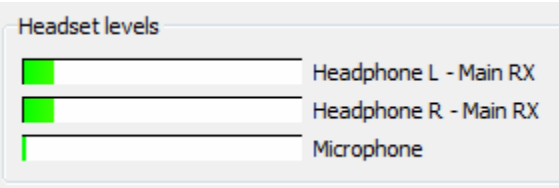

**Notice:** Some programs, such as Skype, may adjust headphone and microphone levels automatically. It is recommended that you close these programs and use Windows volume control to re-adjust the levels.

#### **6. Transceiver levels**

These controls will adjust levels of the audio coming to and from the WTI-1 interface.

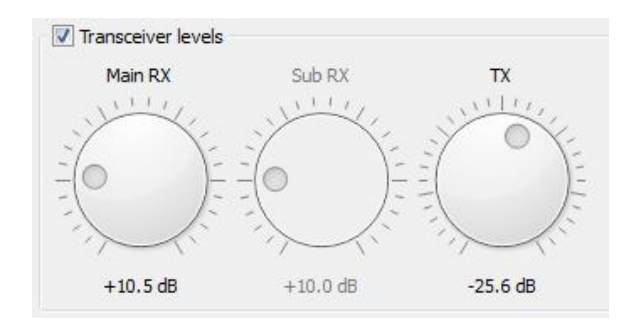

First, click the "Transceiver levels" check box to enable the controls. In the receive mode, adjust "Main RX" and "Sub RX" levels, watching the "Headset level" indicator. Please notice that some of the controls may be disabled depending of audio mode  $\left| \begin{matrix} \mathbb{C} \mathbb{H} & \mathbb{R} \\ \mathbb{C} & \mathbb{R} \end{matrix} \right|$  – main RX, sub RX or both).

The TX control will let you adjust audio level coming from your WTI-1 to your transceiver in the transmit mode.

The following picture illustrates how these controls are related to the hardware of the WTI-1:

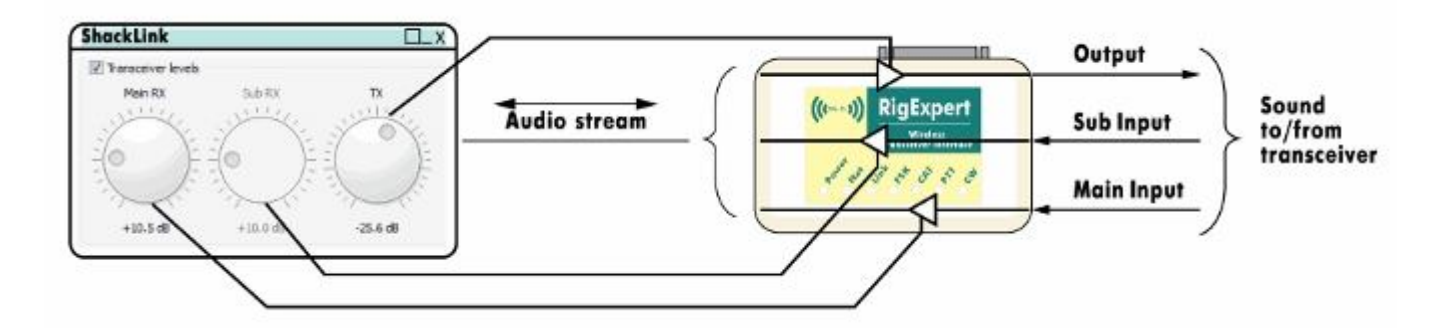

#### **7. TX volume meter**

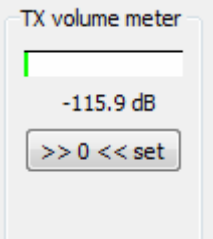

This indicator shows a relative level of the audio coming from your WTI-1 to your transceiver in the transmit mode.

First, click the "Transmit 1 kHz tone" toolbar item. By watching the "Power" indicator on your transceiver's front panel, set the desired maximum output power. For this, you may use the "TX" control from the "Transceiver levels" group, as well as corresponding knobs on your transceiver's front panel.

Next, press the ">>0<< set" button to set the current level as a reference level:

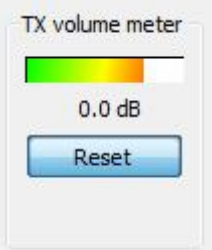

You will now be able to see the relative TX audio level in decibels. This will help you in adjusting your microphone level in Windows volume control program. Also please watch this indicator to adjust output level when transmitting in digital modes.

Click the "Reset" button to set another reference level.

#### **8. PTT button**

This button is only active in voice modes (SSB, FM, AM).

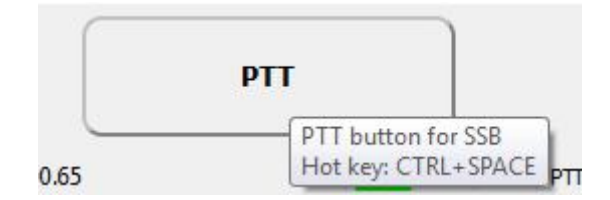

You may also use a hot key (Ctrl+Space) to activate/deactivate the transmit mode even the ShackLink program is minimized or hidden by other windows.

#### **9. Status bar**

The left part of the status bar shows the connection status. You will see the "Connected to (IP address)" message if the ShackLink is successfully connected to your WTI-1 interface:

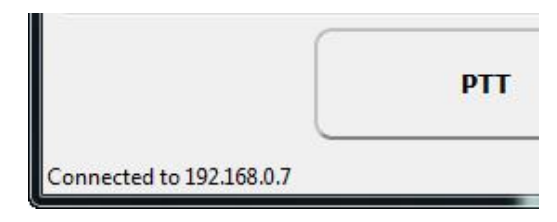

The right part contains various indicators:

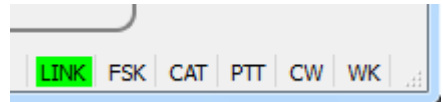

- Link Link status. Green when the ShackLink is connected to the WTI-1.
- FSK Lights when the ShackLink is sending FSK data.
- CAT Monitors CAT data exchange between your transceiver and your computer.
- PTT Indicates when the transceiver transmits.
- CW Shows transmissions in CW mode.
- WK Shows transmissions in CW mode through the Winkey interface.

#### 24-Nov-2014